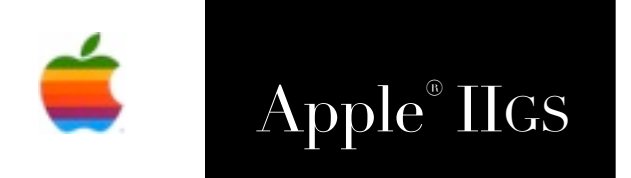

# Apple® IIGS The Webber Browser Reference Manual

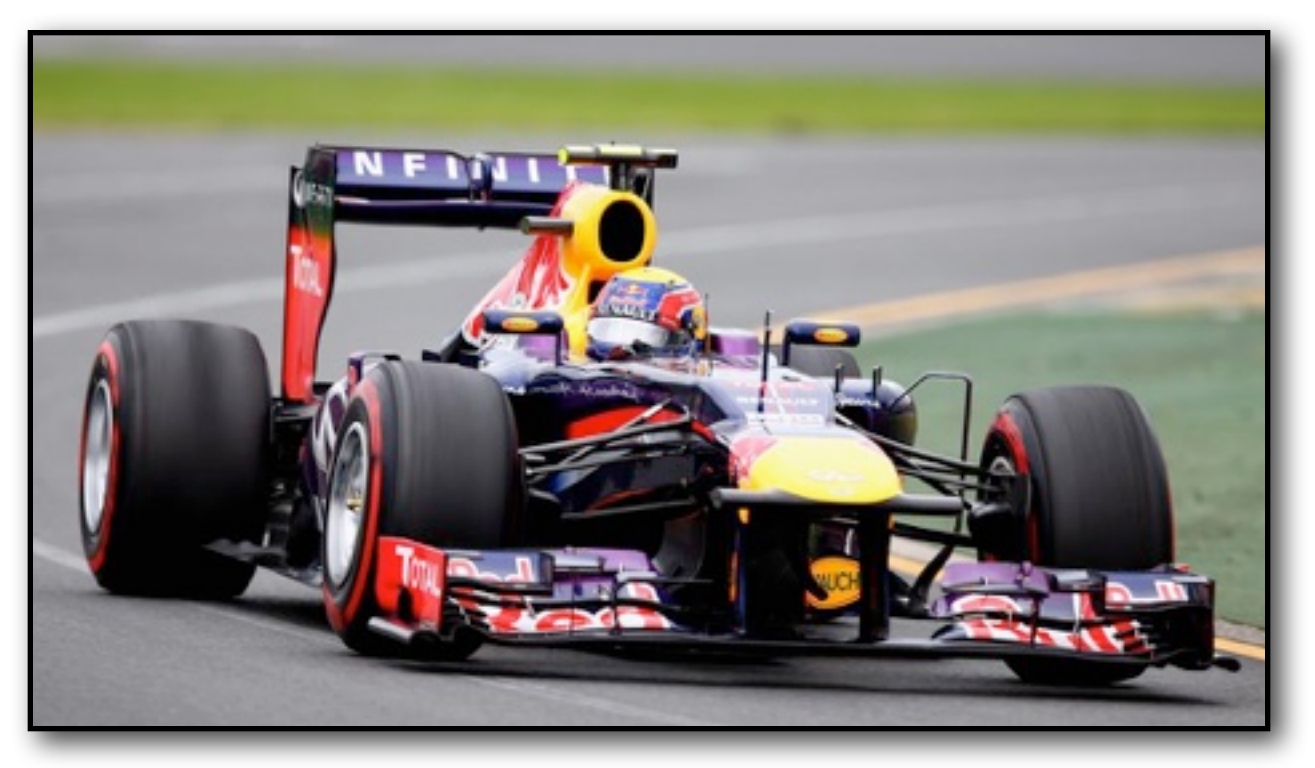

Photo: Clive Mason - Getty Images

## **Dedicated to the memories of Joe Kohn 1947-2010 and Ryan Suenega 1967-2011**

Webber is Freeware and Copyright © 2020 Ewen Wannop

Webber and its supporting documentation may not be printed, copied, or distributed for profit. Distributing and/or archiving is restricted while in an electronic form. Any "free" distribution must be given permission by Ewen Wannop in advance -- please contact via email by sending mail to:

[spectrumdaddy@speccie.uk](mailto:spectrumdaddy@speccie.uk?subject=)

There is no guarantee that the right to redistribute this material will be granted. The contents of this document may not be reprinted in part or in whole.

#### **Credits**

My thanks go to Chris Vavruska who helped me develop Webber, and especially for his extensive beta testing, and many suggestions.

# **Contents**

#### **Preface**

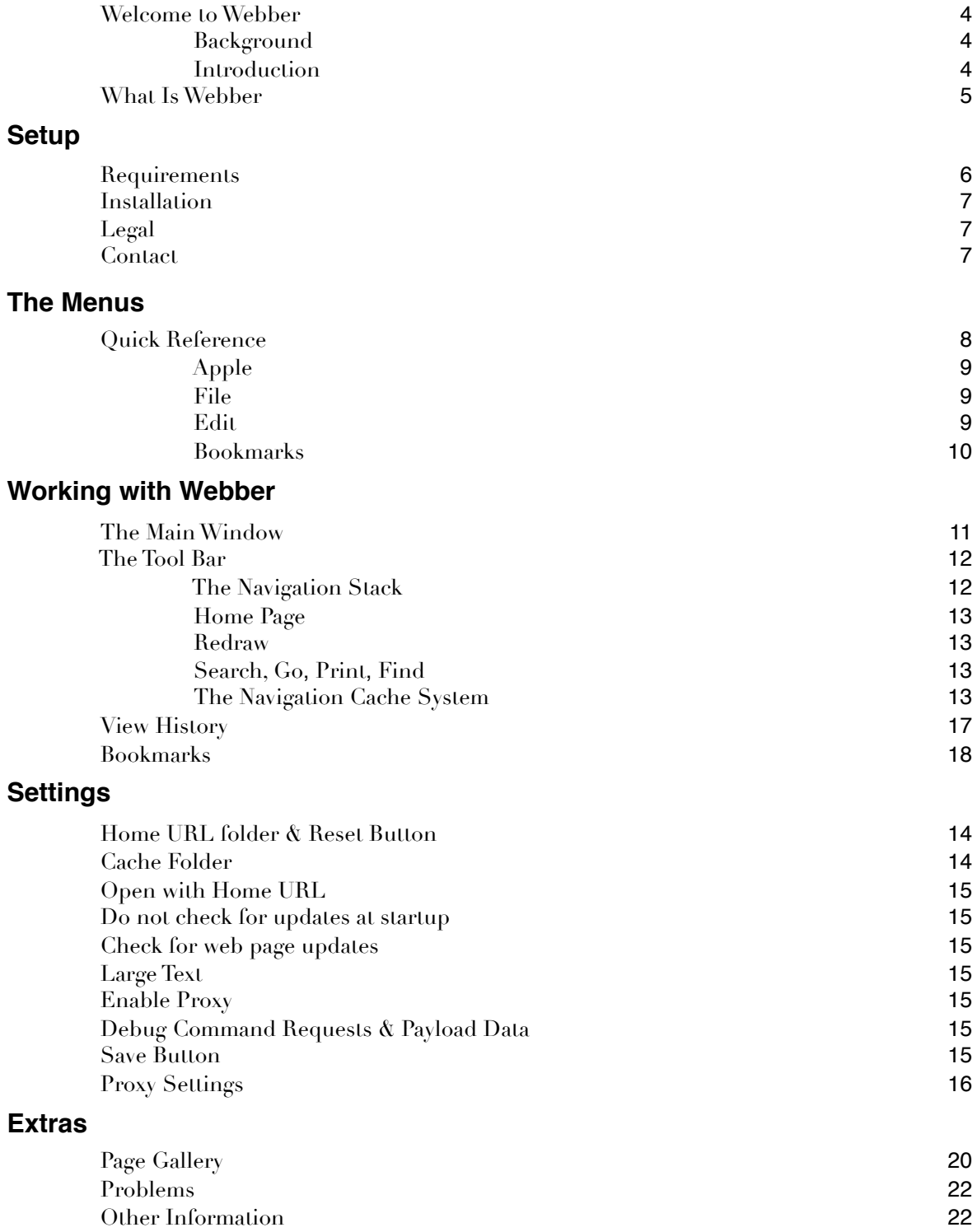

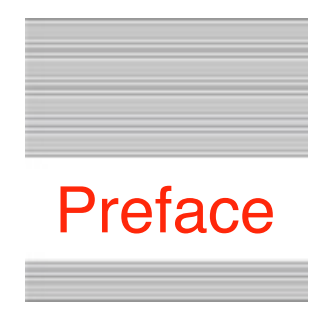

# Welcome to Webber

# **Background**

Back at my first KansasFest in 1996, during one of the infamous "late night sessions", Geoff Weiss explained to a small group of onlookers how the Internet operated using text commands. I had been involved in telecommunications software for many years, and for me, and others in the group, it was a "light-bulb" moment. As a result, Richard Bennett agreed to write what became the Marinetti TCP/IP stack, I wrote an HTML XDisplay engine for Spectrum™, and Geoff Weiss wrote the necessary Spectrum™ scripts and XCMDs to create the Spectrum™ Internet Suite script set, or as it was better known, SIS.

# **Introduction**

Over the years, the HTML engine evolved into a number of forms, finally ending up as HTML Tool 130, a Tool that could be used by any application. For instance, I use the HTML Tool in SAM2 to display any emails that contain HTML code.

Recently I fixed a number of bugs in the HTML Tool, expanded many of its existing features, and have added some important new calls, HTMLGetPage, HTMLPostForm and HTMLCacheControl. The Tool as originally designed only allowed you to take the raw HTML from a web page, parse it into a suitable TextEdit display, and then display it in its own custom window. You could then interact with that custom window, and double-click the buttons and links.

With the addition of new calls, you can now Get a web page from the server, display as before, Post the results of any Forms that are contained in the page, and maintain a Cache of pages in your own browser. In other words, with only a few simple Tool calls, you can now easily create a full featured web browser.

To show what can be done, and to encourage others to create their own applications, I have built a powerful web browser Webber for the IIgs.

## **What Is Webber**

#### file Edit 5/30/20 1:55 G G B C Q O B M URL: http://speccie.uk/webber/index.html

Webber is a web browser for the IIgs. Originally Webber was not intended to be as comprehensive as SIS, but has now grown into a full web browser. SIS is no longer supported by Geoff Weiss and myself, mainly because SIS does not allow double-clicked link interaction when using System 6.0.4, thus Webber was first created to show what can now be done with the now enhanced HTML Tool.

If you have ever used SIS, you may find the Tool bar in Webber rather familiar!

I hope that by giving you this browser, it will encourage other authors to build their own comprehensive web browsers using the now enhanced HTML Tool!

Like SIS, Webber can only deal with pages containing basic HTTP/1.1 tags. It cannot handle scripting or style sheets, and as the IIgs cannot yet handle HTTPS connections, there will always be a limit to the web pages that you can access.

The default Home page for Webber holds many links to information files for some of my software, and each of those pages hold download links for that software. There are also some links to other useful information pages as well.

That's right, not only can Webber browse web pages, but it can also download linked files as well!

Amongst many other features, this is what Webber can do for you:

View web pages Send the results of interactive Forms Download files Display a custom Home page Navigation Stack with 256 Cached pages Search on both the displayed page and the Speccie.UK web site Print the displayed web page Display HTML files from disk Keeps a History of the pages that you have visited Keeps an optional log file transcript for debugging purposes

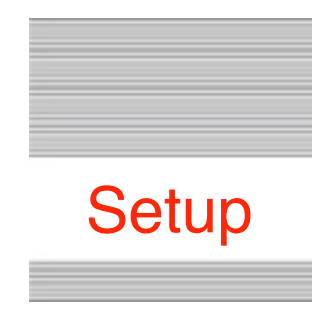

# Webber Web Browser

# **Requirements**

Webber is a stand alone application, and requires a minimum of 1Mb of free memory, though as always, the more memory you have the better. As web pages can be complex, the faster your IIgs is, the better will be your experience.

Webber requires a TCP/IP connection through Marinetti 3.0b11 or later. Marinetti must be configured to access either your LAN, or the Internet, through one of its available Link Layers. Refer to the Marinetti instructions on how to get the appropriate Link Layer working for your preferred access.

It is recommended that you get the very latest version of Marinetti, as it is still in development, and bug fixes may have been made.

Both the HTML Tool and Undo Manager are required. Copies of the Tools are provided with the Webber archive, just drop Tool 130 and 132 into the System/ Tools folder and reboot.

Webber supports the CheckFile PIF, and if you have asked it to do so in Settings, it will check for updates to Webber automatically at startup.

To obtain Webber, Check File, the HTML Tool, the UNDO Manager, the Uthernet Link Layers, or any of my other software:

<http://speccie.uk>

To obtain the latest version of the Marinetti TCP/IP stack:

<http://www.apple2.org/marinetti/>

To find out about, and order an Uthernet card:

[http://www.a2retrosystems.com/](http://www.a2retrosystems.com)

# **Installation**

This is simplicity itself.

1. From the Archive folder, copy the Webber application into a folder of your choice.

2. As you may have an older version of Tool 130 installed, please copy the latest Tool 130 from the Tools folder to the System/Tools folder, and if not already installed, copy the SIS font set from the Fonts folder to the System/Fonts folder.

3. If not already installed, copy Tool 132 from the UndoManager folder to the System/Tools folder.

4. Now reboot your IIgs for the copied Tools to be started.

5. You are now ready to go. Fire up Webber, and start surfing the web!

# **Legal**

Webber is Freeware, and may be distributed freely, provided the archive stays intact, no alterations are made to it, and full attribution is always made to the author Ewen Wannop. Webber may not be sold in any form, but may be included in other distributed archives, provided you first seek my permission.

Webber is Freeware and Copyright © 2020 Ewen Wannop

# **Contact**

For any communication relating to Webber or my other software, and for bug reports, or for technical support, please contact:

```
spectrumdaddy@speccie.uk
```
For my Home Pages, Spectrum updates, Spectrum itself, and all my other software:

[http://speccie.uk/](http://speccie.uk) 

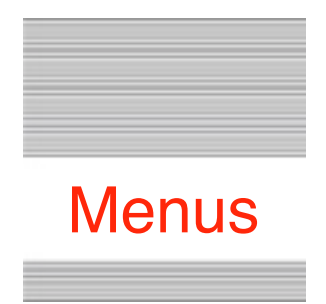

# Webber Quick Reference

# **! ! The Menu**

#### **Apple Menu**

*About Webber*

#### **File Menu**

*Settings… Load File… Save As.... Page Setup… Print… Quit*

#### **Edit Menu**

*Undo Redo Cut Copy Paste Clear Select All Find… View History… View Page Source… View Debug Log… Clear Cache… Show Clipboard…*

#### **Bookmarks Menu**

 *Online Help… Add Bookmark… Edit Bookmarks…*

#### **Apple Menu**

#### **About Webber**

Opens a small window displaying the Webber Version number.

#### **File Menu**

#### **Settings**

Opens the Settings dialog, allowing you to configure Webber to your own needs.

#### **Load File**

Opens and displays HTML and other files direct from the hard disk.

#### **Save As**

Saves the current page as a Teach format TextEdit file on disk.

#### **Page Setup**

Standard dialog to set up page sizes etc. for your printer.

#### **Print**

Prints the current display from either the main screen, View History, View Page Source, or the View Debug Log windows.

#### **Quit**

Quits Webber.

#### **Edit Menu**

#### **Undo, Redo, Cut, Copy, Paste, Clear & Select All**

These commands are active within the LineEdit controls, View History, View Page Source, and View Debug Log windows.

Undo is not active within the interactive web page Form or Password boxes.

#### **Find**

Finds a text string within the currently displayed window.

#### **View History**

View and edit the History files.

#### **View Page Source**

View the HTML source of the current page, and optionally Save to a text file.

#### **View Debug Log**

If an HTTP.Log has been saved, displays the Debug file. You can edit the log and "Save" it back to disk, and to clear the log, press the "Clear" button. If the text has been cleared, the file will be deleted from disk, and the window closed.

#### **Clear Cache**

Will clear either the current page, or the entire Navigation Stack, along with their related Cache files.

#### **Show Clipboard**

Displays the contents of the Clipboard.

#### **Bookmarks Menu**

#### **Online Help**

Opens the Online Help pages for Webber.

#### **Add Bookmark**

Adds the selected text, or an underlying link, to the Bookmarks menu.

#### **Edit Bookmarks**

Allows you to Edit or Delete, any of the 32 Bookmarks.

#### **Custom Bookmarks**

Displays the Bookmarks that you have created from the Bookmarks menu:

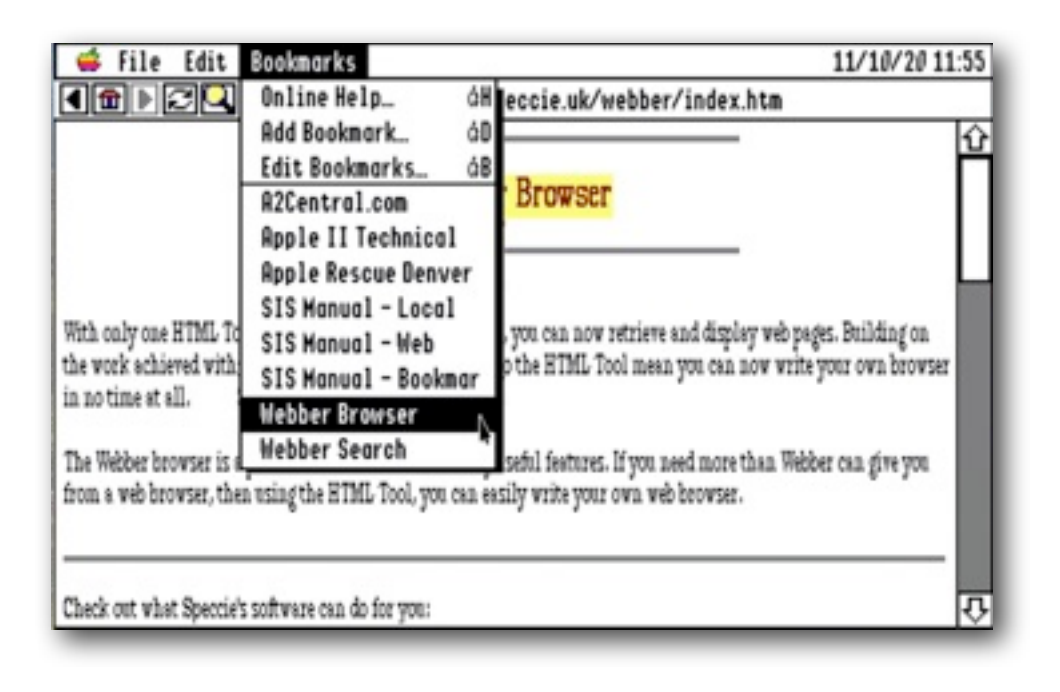

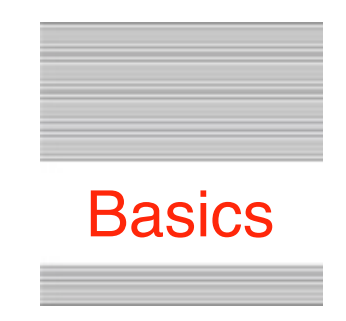

# Working with Webber

# **The Main Window**

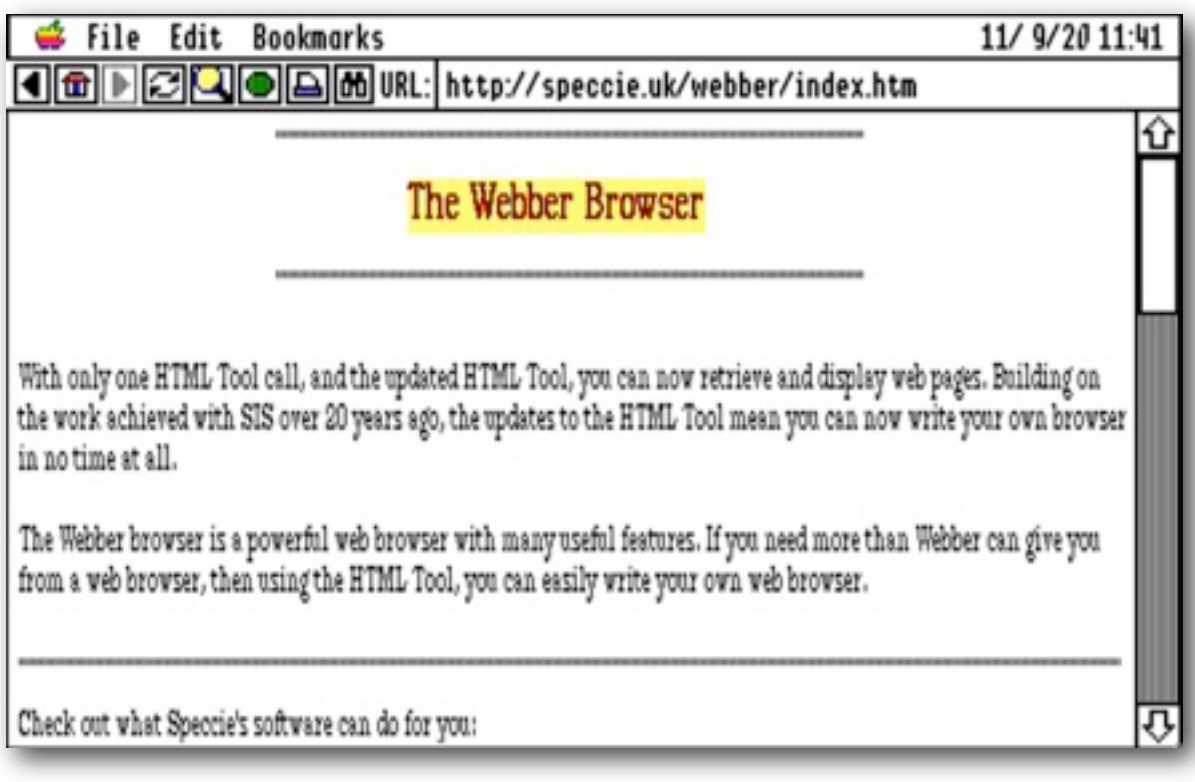

The main window has a Tool bar at top left, and a LineEdit at top right.

To view a web page, enter the URL into the LineEdit, and then either click the Green "**Go**" button in the Tool bar, or press the **Return** key.

After the page has been downloaded and parsed, you will see the web page displayed on screen. Bear in mind that there are limitations with the HTML interpretation on a IIgs display, so some pages may not look as they were intended, or as they would display in Macintosh or Windows browsers.

# **The Tool Bar**

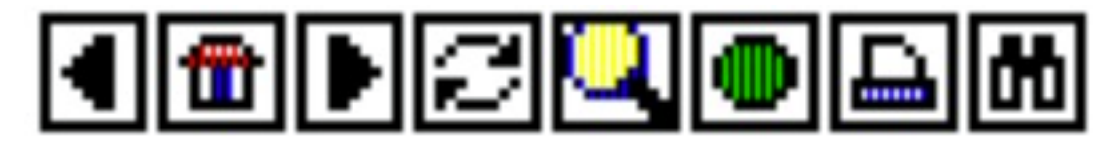

Reading from left to right:

Back button - Goes back one page in the Navigation Stack Home button - Opens the default Home page Forward button - Goes forward one page in the Navigation Stack Redraw button - Downloads and redraws the current page Search button - Opens the Search page Go button - Download and Displays the URL in the LineEdit Print button - Prints the current page Find button - Finds a text string in the current page

#### **The Navigation Stack**

Webber keeps track of the last 256 pages it successfully opened in Cache files referenced from the Navigation Stack. Each time you open a new page, it will be added to the top of the Stack.

Navigate through the Stack using the Back and Forward buttons, and if you do not have "**Auto Connect**" selected in Preferences, if necessary, press the "**Go**" button to redraw the page when you have found the page you want.

If you were part way through the stack when you call up a new page, the new page will be added after the current page, and it will become the end of the stack, All entries beyond the current page will be lost.

Pages will be recovered and drawn from the Cache as you move back and forth in the Navigation Stack. If you call up a new page that is already in the stack, the page will be redrawn and displayed from its Cache file, and will display at the end of the stack. This is very much quicker than having to download and redraw pages from the web server. If necessary, use the Redraw button to download and redraw a page.

If "**Check for web page updates**" is checked, and an updated page is found, it will be downloaded, displayed, and its Cache file updated.

#### **Home Page**

Opens the default Home page. You can change the default Home Page from the Settings dialog, and can also reset it back to the original URL if necessary.

#### **Redraw**

Downloads and refreshes the current page being displayed.

### **Search**

Opens a "**FreeFind**" Search page, which lets you search for items on the "speccie.uk" web site.

# **Go**

This downloads and draws a page entered into the Line Edit box. You can also use the **Return** key instead of the "**Go**" button. If the URL is the same as a page that is already in the Navigation Stack, it will be drawn from there.

## **Print**

Prints the current display. As the Webber display uses custom fonts which have invisible data, the resulting printout may not look the same as you see on screen.

# **Find**

Opens a search box to let you enter a text string to search for on the currently displayed web page. This searches on the visible text only.

# **The Navigation Cache System**

The **Cache** files are kept in their own folder, with the default folder being in the same folder as Webber itself. You can change the **Cache** folder to another disk or another folder if you wish. This allows you to keep individual sessions separately, and be able to select them as needed by choosing the **Cache** folder in Settings.

All pages you view have a **Cache** file that is saved to the current **Cache** folder. The size of the **Cache** file can be anything from 300 bytes to 64K or more, depending on how much text, Links, or Forms, make up the page. Make sure the disk where you have placed the **Cache** folder has sufficient space to store up to 256 files of at least 10K each.

A **Cache** file holds the URL for the page, the entire TextEdit content of the page, and any **Form** data from the page. This allows a page to be redrawn very quickly

from disk as you navigate through the stack. As you move from page to page, this means the **Cache** file will restore not only any edited Form data for that page, but the cursor selection as well.

At any time, you can delete either the current page, or the complete Navigation Stack, using "**Clear Cache**" item from the Edit Menu.

# **Settings**

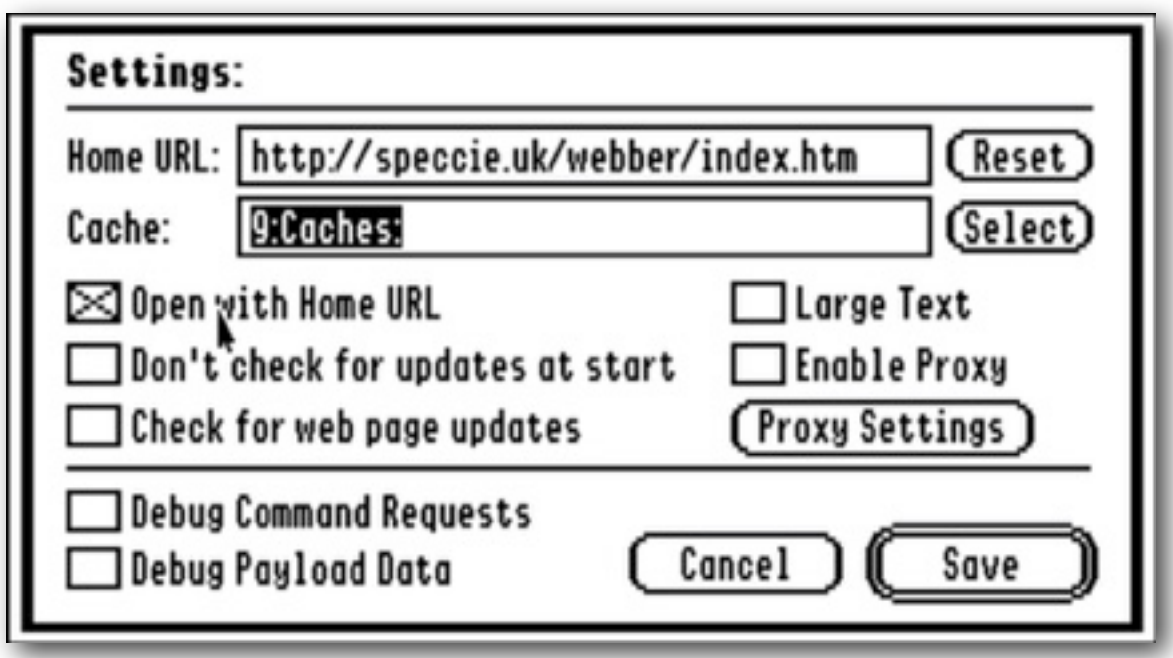

## **Home URL folder**

Enter the URL that you want to use for your custom **Home** page. Press "Reset" to restore the default home page: [http://speccie.uk/webber/index.html](http://speccie.uk/webber)

# **Cache folder**

Use the "**Select**" button to Select inside the folder you want to use as a **Cache** folder. This can be anywhere you like on disk, other than the top directory of a disk, but please choose a disk that has plenty of free storage space.

**Note**: The **Cache** folder could contain more than 5Mb of files, depending on the size of the pages you loaded, and how many pages are in the Navigation Stack.

## **Open with Home URL**

If checked, when Webber starts up, it will always open with the default **Home** page.

#### **Don't check for updates at start**

If checked, Webber will not try and call "**Check File**" to see if there any updates when it starts.

## **Check for web page updates**

If checked, as you navigate through the pages, a check will be made to see if the page has been updated, and if so, it will be downloaded and redrawn.

# **Large Text**

Uses a minimum size of 12 point for the text in the HTML displays.

# **Enable Proxy**

If checked, Webber will use a Proxy connection to the server. You must fill in at least a Proxy Address in the Proxy Settings for the connection to be made.

# **Debug Command Requests**

Check this box so Webber keeps a log of the incoming and outgoing header data in the HTTP.Log file saved to the top level of your boot drive. If you are having problems with a web page being opened, the HTTP.Log may give you clues as to why you are having those problems.

# **Debug Payload Data**

Check this box to keep the incoming and outgoing payload data when you open or post a web page into the HTTP.Log file. The payload data will hold the raw HTML of the page that is be displayed. As this data can be quite large, and is often less useful than the headers, only turn this option on if necessary.

## **Save Button**

Saves the Webber Preferences as "Webber.Prefs" to the "Webber.Data"folder in the Webber folder. You can delete this file if you wish, as Webber will create a new Preferences file the next time it is started up.

# **Proxy Settings**

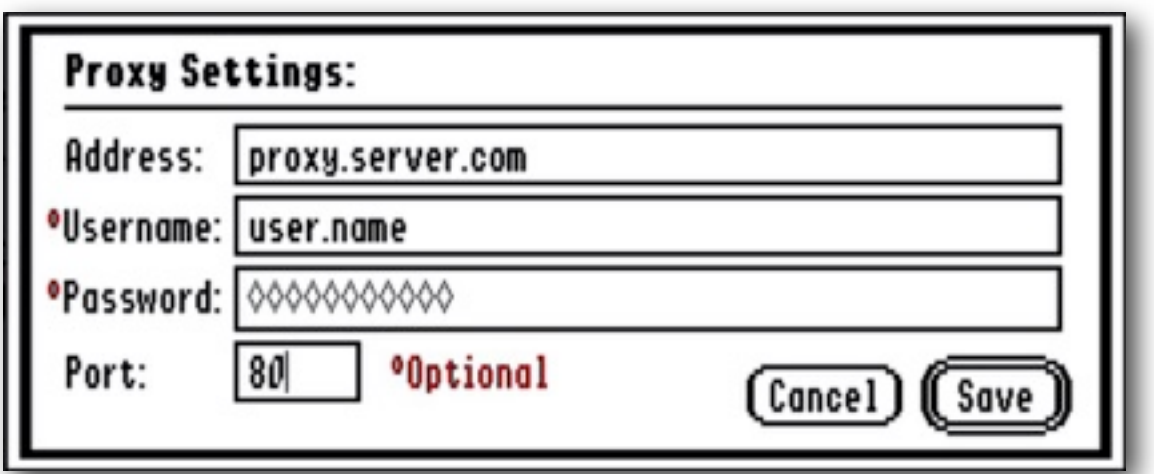

Some users may need to use a Proxy connection to the Internet. A Proxy server will divert all your page requests through their server before requesting the pages from the Internet, and passing them back to you.

Enter the Address of the Proxy server that you have been given in the first box, and if the Proxy connection requires a login, the Username and Password in the next two boxes.

If the Proxy connection does not require a login, just leave both the Username and Password fields empty. If the two fields are empty, and the server does require Authentication, a popup will open on screen. Fill in the required values and close the box or press Return.

Some free Proxy servers may let you login using 'anonymous' as a Username, and a valid email address as the Password.

The default Port will most often be web Port 80, but if the Proxy connection requires a different Port, enter that in the Port box. The Port is entered as a decimal number.

Check the Enable Proxy box in the main Settings to turn the Proxy function On and Off. The settings will remain until you need to use them the next time.

**Note:** The Proxy Address should not have an HTTP:// or other prefix.

**Note:** If you need to find a Proxy server, this list may help:

<http://www.freeproxylists.net/>

# **View History**

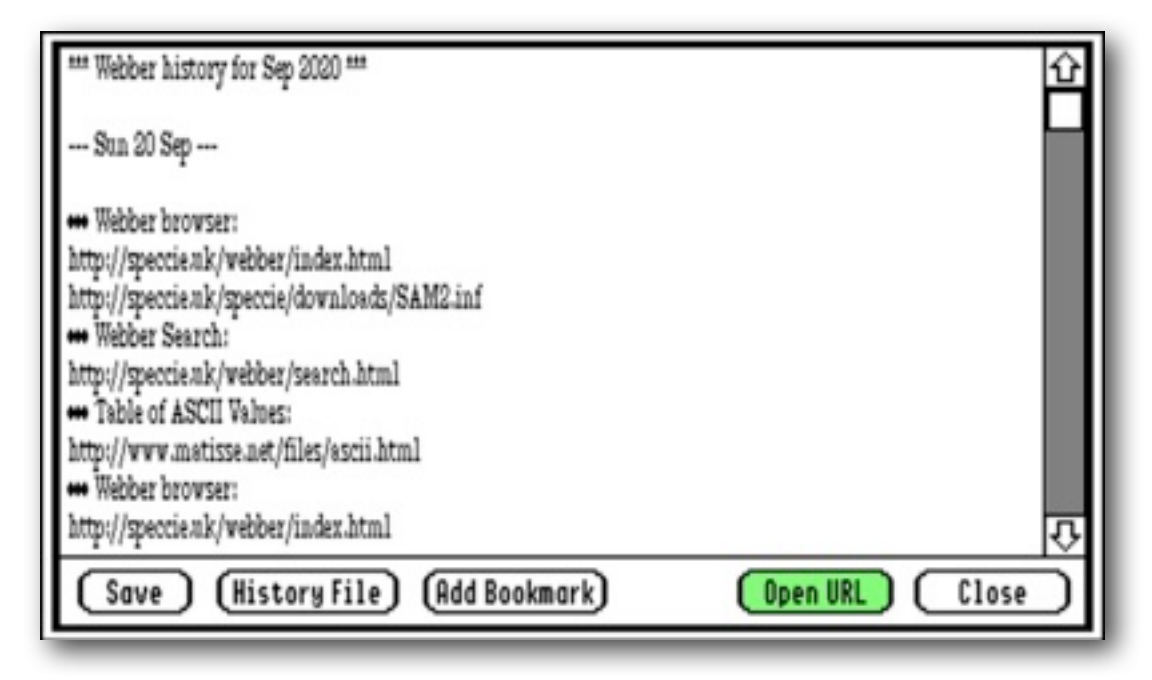

Webber keeps a record of every page you visit in a "**History**" file, kept in the "**Webber.Data**" folder. Each month, the current "**History**" file will be renamed with the month and year it was created, and a new "**History**" file will be started. Each day, a marker is added to the end of the last entry.

Where possible, if a "**Title**" was found within a page when it was parsed, it will be added as a description on a line before the URL itself.

When you select "**View History**" from the Edit menu, you will see the current "**History**" file displayed, and by clicking the "**Older History**" button, can open and view any older **History** files that may have been saved over time.

If you place the cursor within a line holding a URL, and double-click, or click the green "**Open URL**" button, the entry will be moved from that position to the end of the file, the View History window will be closed, and the selected page will be opened in the main window.

You can edit any of the entries if you wish, to change them, or to remove any unwanted ones. When you click the "**Save**" button, the edited data will be saved back to the file, and the window will be closed.

Do not shorten the length of the header at the top of the file down to the first Date, or you may not be able to select the first entry correctly when you use the "**Open URL**" button.

# **Bookmarks**

Webber can keep up to thirty-two custom Bookmarks in the Bookmarks menu. These can either be added as a New Bookmark added automatically from a web page, or from the **View History** or **View Debug Log** windows.

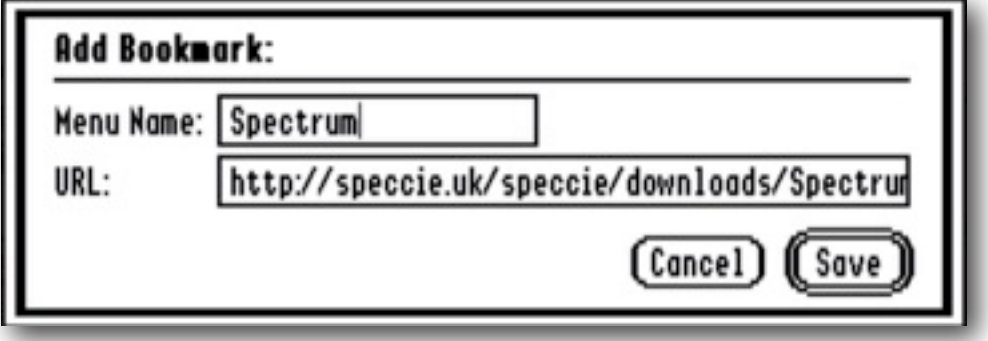

The Menu Name will be used when building the Bookmarks menu, and can be up to twenty characters long. The URL must start with either "http://" or "file://", and have no spaces within it.

Webber will try and "smart" select suitable text for the Menu Name depending on where you are adding the bookmark from.

If you are on the main screen viewing a web page, either place the cursor in one of the "**yellow**" clickable links, or in a blank space on the page. When you select "**Add Bookmar**k", it will prompt you with whatever link was in the "**yellow**" link, with its visible name as the menu prompt. If you are on a blank section of the screen, you will be prompted with the current page URL, and any embedded **<title>** from the page. If there is a full link in the main body of the page, you can select that text instead.

You can also add a URL from the LineEdit by placing the cursor in the box.

If you are in the "**View History**" window, place the cursor in a link, and click the "**Add Bookmark**" button. You will be prompted with the URL, and if there was a Title on the preceding line, will be prompted with that as the menu name.

If you are in the "**Display Debug Log**" window, select a valid URL, and click the "**Add Bookmark**" button.

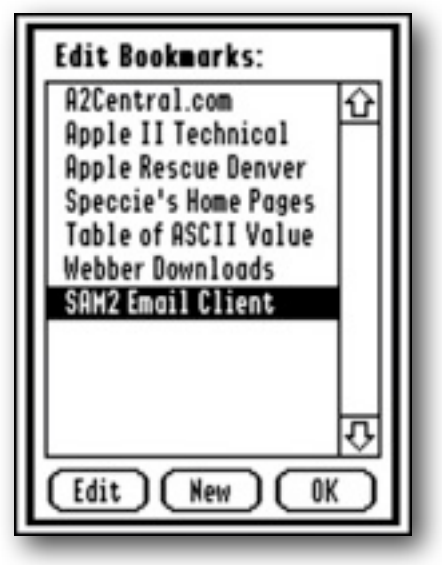

To Edit a Bookmark, select "**Edit Bookmarks**". A List will open showing all your Bookmarks:

Click "**Edit**" to Edit or "**Delete**" a bookmark, and click "**New**" to add a new bookmark.

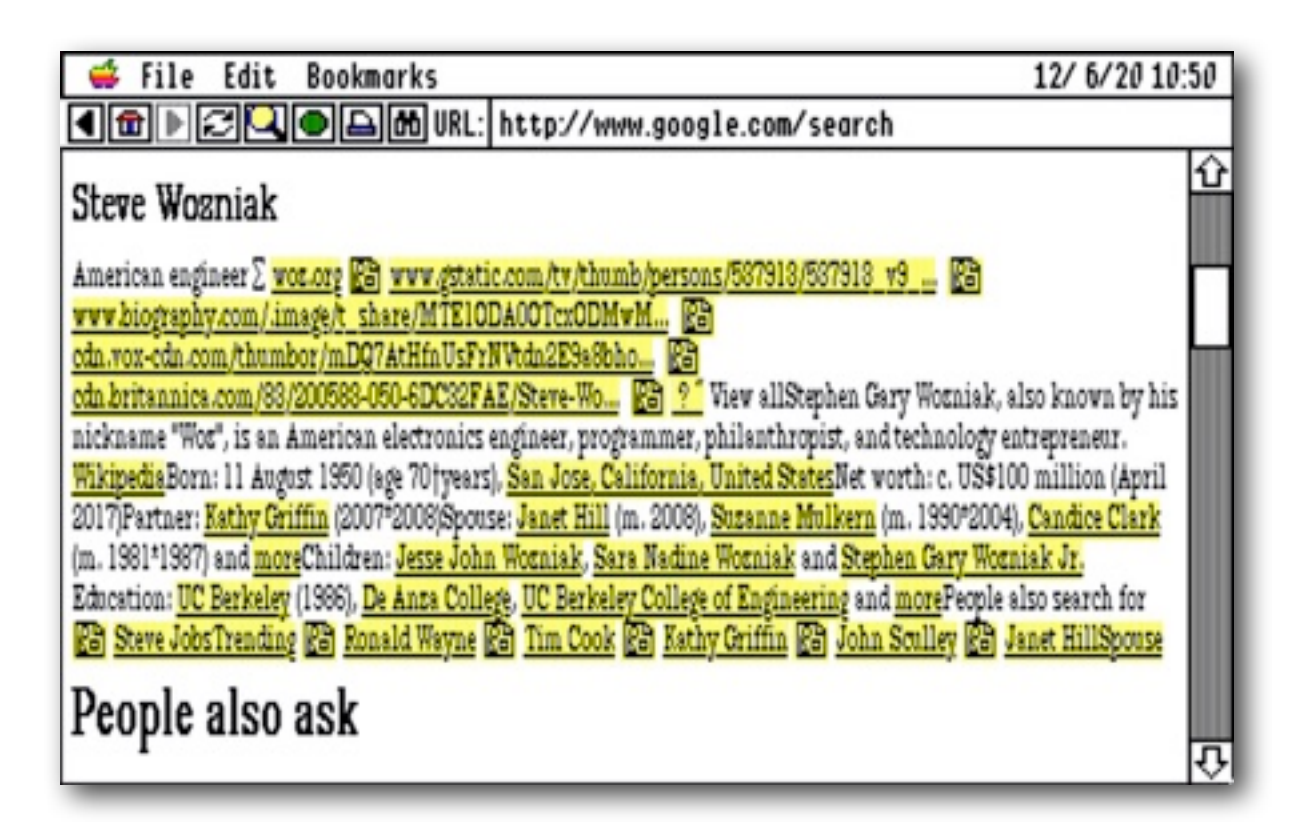

# **Page Gallery**

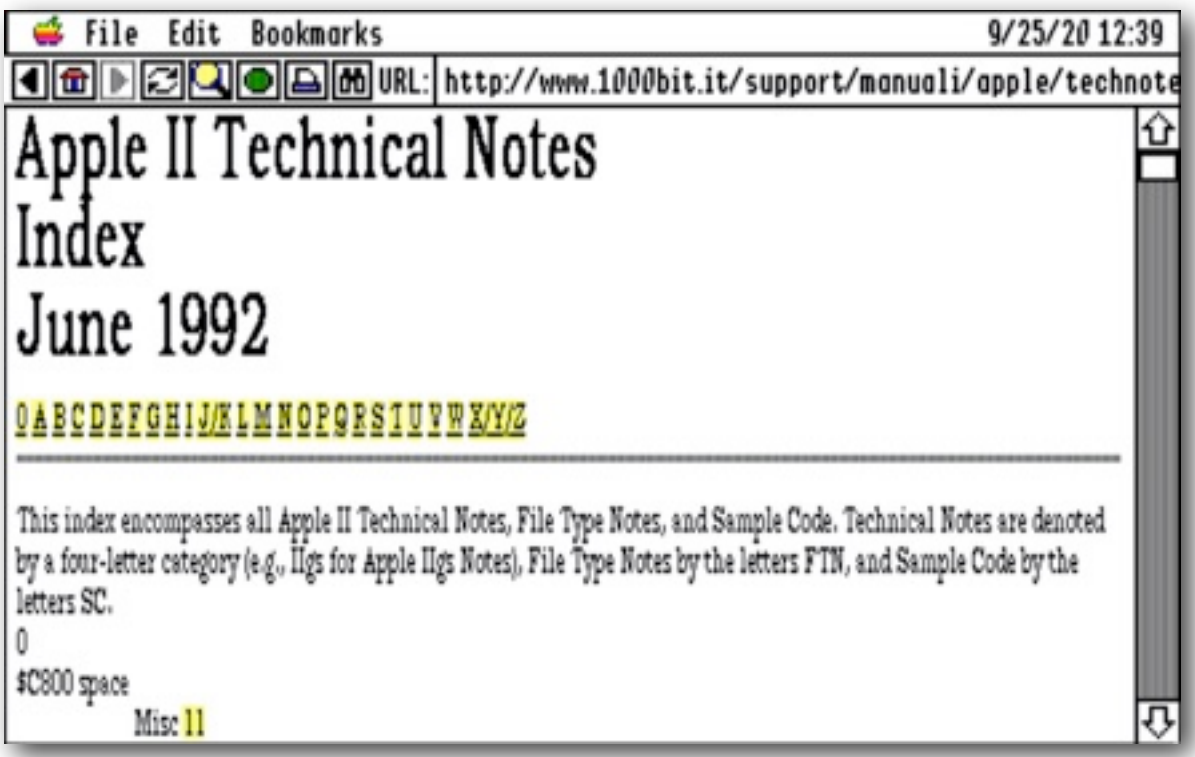

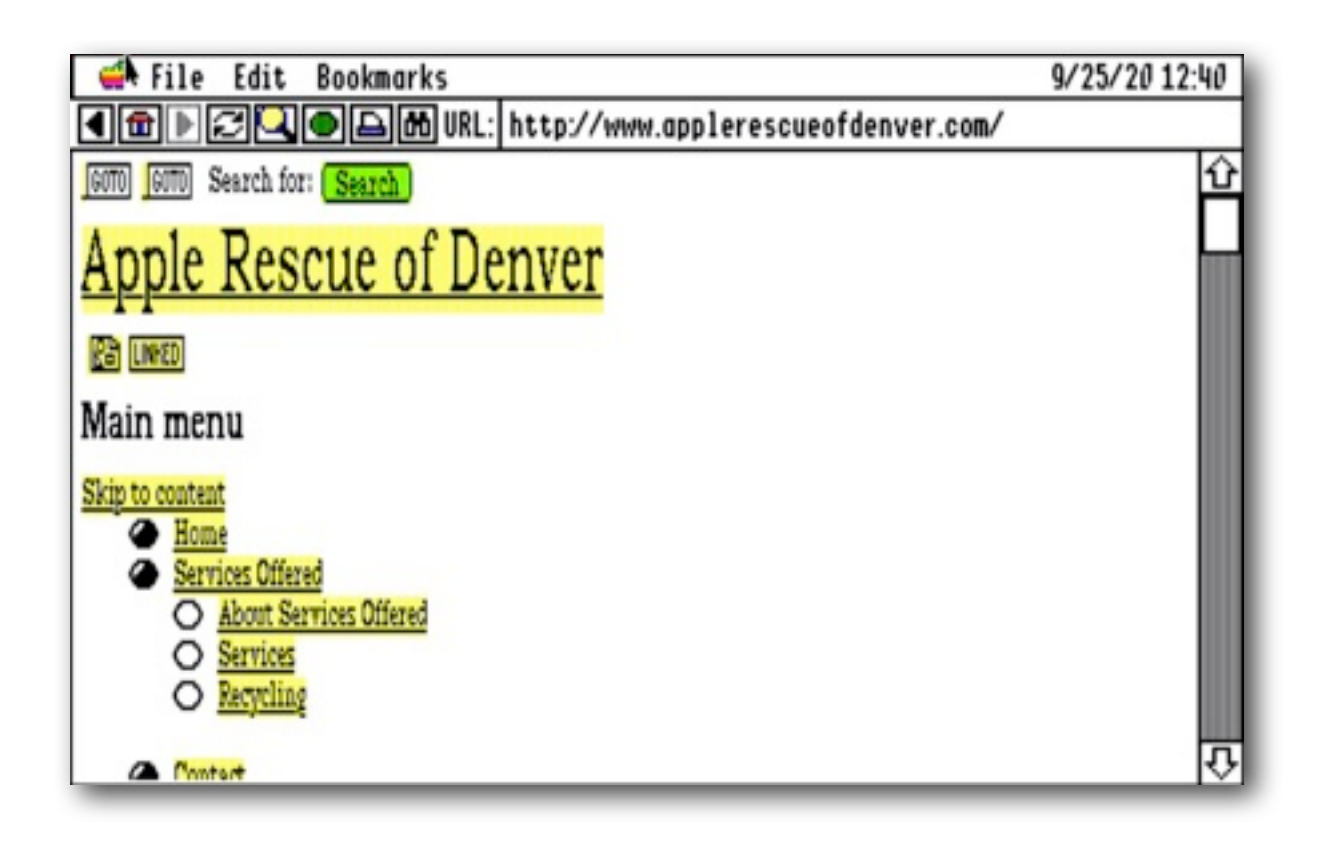

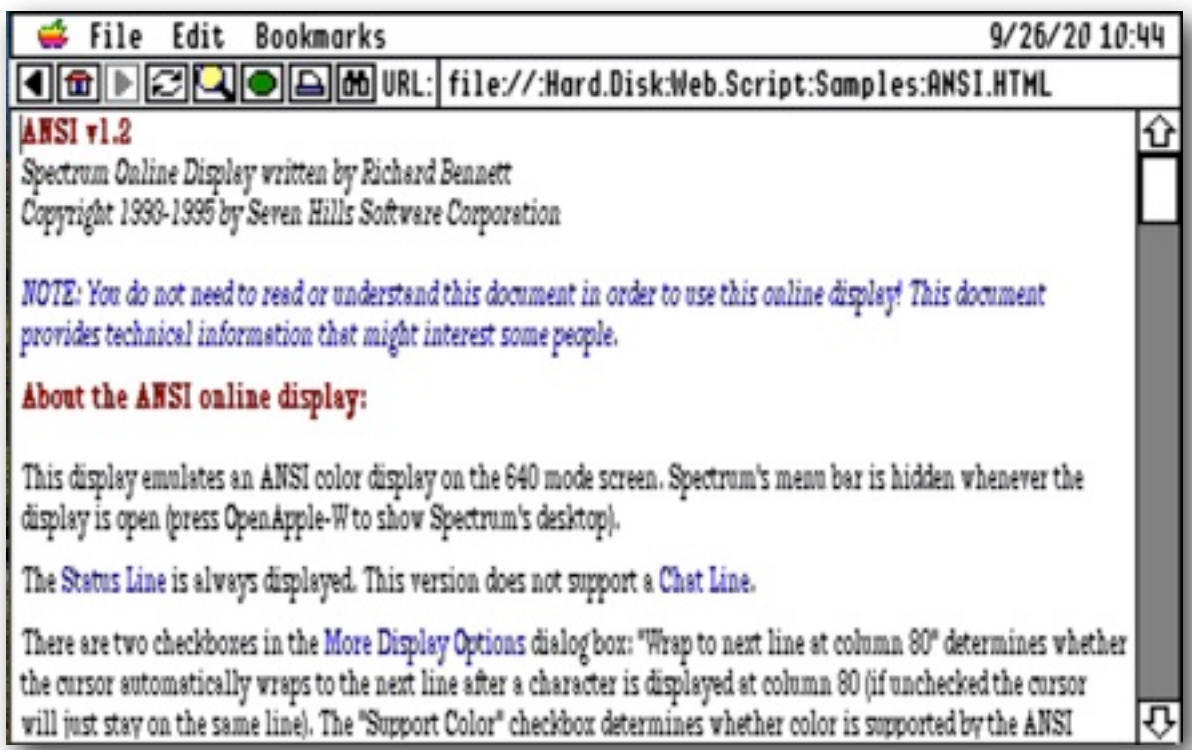

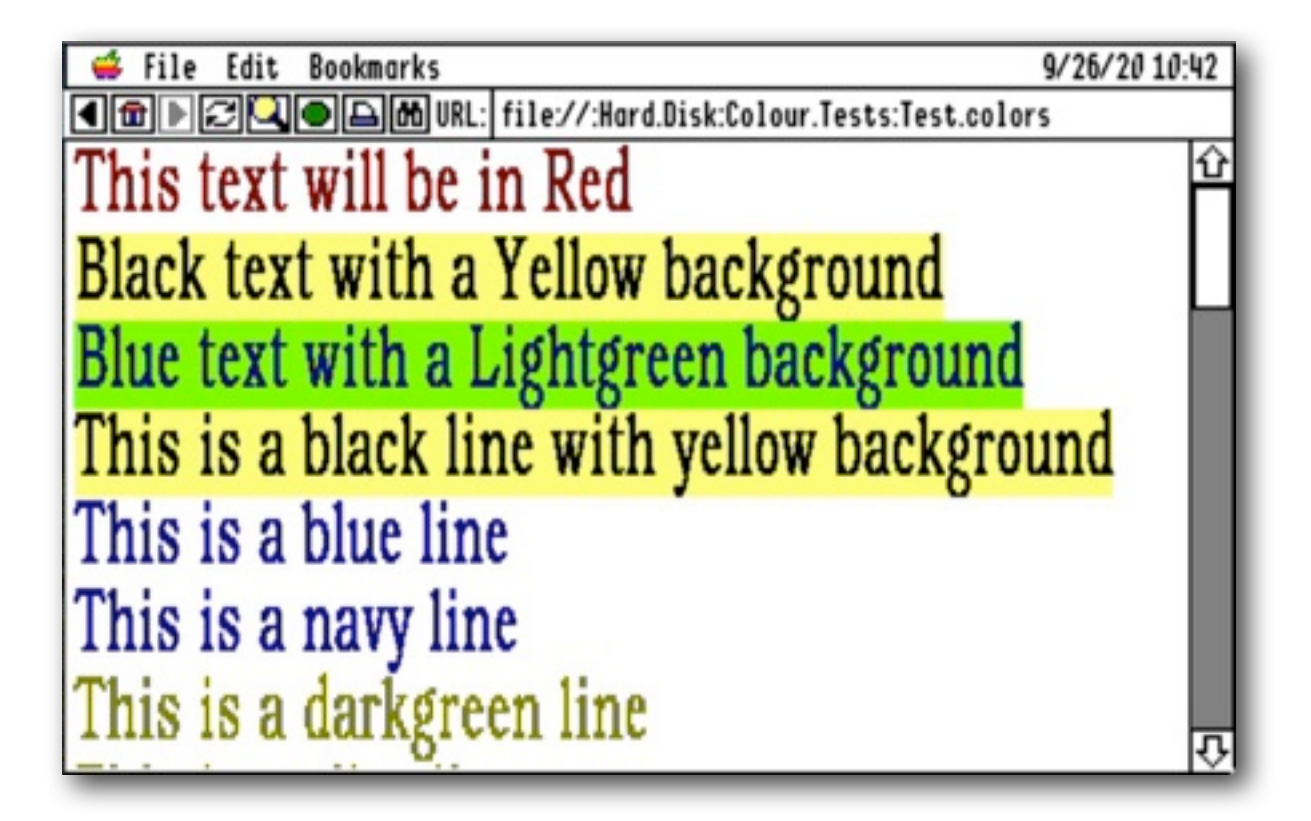

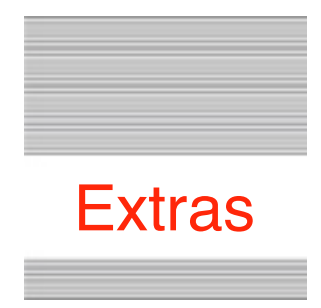

#### **Problems**

Hopefully you will have none, but if you do, and they cannot be answered by reading these notes, please contact me on:

[spectrumdaddy@speccie.uk](mailto:spectrumdaddy@speccie.uk)

#### **Other information**

Check for the latest version of Marinetti:

```
http://www.apple2.org/marinetti/
```
If you do not already know about Spectrum™, please drop by my home pages, and read more. Apart from all the other wonderful things it does, Spectrum™ offers many useful tools for processing files, such as post processing text files that you have received, that may have obstinate formatting.

Spectrum™ is now Freeware, and amongst my other applications, is now available from my web site:

<http://speccie.uk>

Someone once said to me, "Spectrum™ does everything!"

**Webber © 2020 Ewen Wannop**